## **Changing Path Directions**

Click and drag to create a smooth anchor point. Without releasing your mouse, hold Alt/Option and drag the handle up to change the path direction.

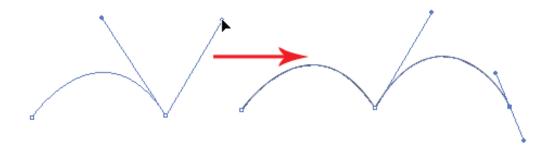

## **Drawing a Circular Path**

Click and drag to create a smooth anchor point. Continue adding points and click back the starting point to close the path.

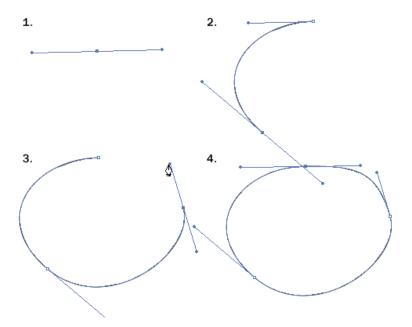

## **Adding Anchor Points**

With the Pen Tool selected, go near the path where you want to add a new anchor point. A plus sign will appear next to the pen, click on the path to create a new anchor point.

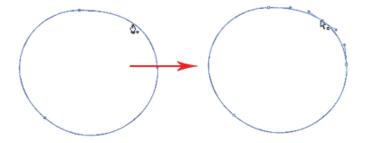

#### **Removing Anchor Points**

To remove point, move your Pen Tool close to an anchor. A minus sign will appear next to the pen. Click on the anchor point to delete it.

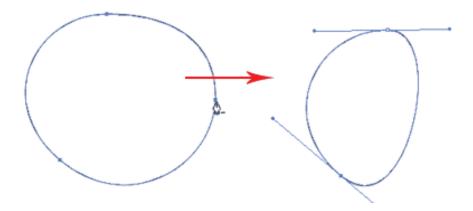

## **Converting Anchor Points**

To convert a smooth anchor point to a sharp anchor point, move your Pen Tool near the anchor and hold Alt/Option and your Pen Tool will change to an arrow shape. Click on the smooth anchor to convert it to an anchor point. Click and drag on the anchor point again to change it back to a smooth anchor point.

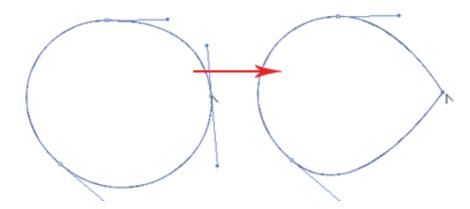

### **Moving Anchor Points**

Select the Direct Selection Tool and click and on anchor you want to move. Click and drag to change positions.

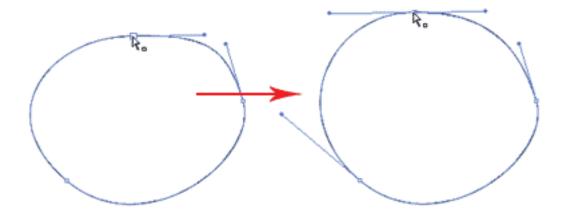

#### **Changing Anchor Directions**

With the Pen Tool, you can quickly change the anchor directions. Hold Ctrl/Command to quickly change the Pen Tool to Direction Selection Tool. Select the anchor point you want to edit. The anchor handle will appear. Now release Ctrl/Command and hold Alt/Option to change it to Convert Anchor Tool. Click and drag the handles to change the direction.

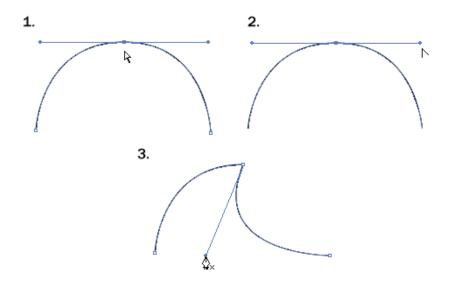

## **Drawing an Old Key**

After learning the concepts of how the Pen Tool works, we will apply what you have learnt to create this ancient old key shape. For the right angles, hold Shift before adding anchor point to constrain it to 90-degree.

#### Tips for Using Pen Tool

Use as little anchor points your need to create your shape Add anchor points where there is a change in direction of the line/curve

Use shortcuts like Alt/Option or Ctrl/Command to quickly swap to other tools to edit your path

Hold shift to lock your path while adding new anchor point for 45-degree increments.

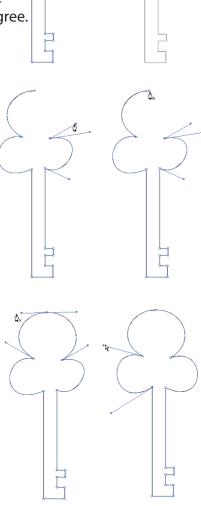

## **Turning on the Grids**

Go to View>Show Grid to turn on the grids, then go and turn on Snap to Grid. With the grid and snapping turned on, you can easily snap objects to the grid.

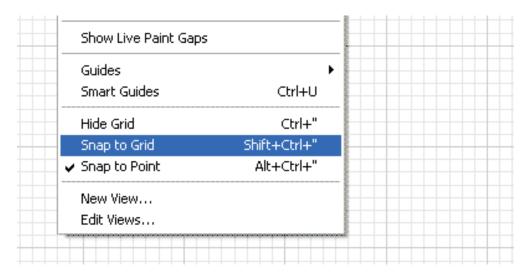

First draw a Circle using your Shape Tools, hold Alt/Option as you click and drag a new copy beside it.

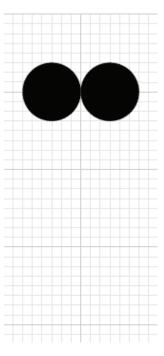

Duplicate a new circle and place it on top.

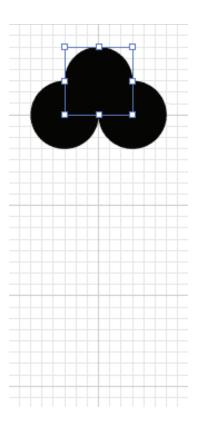

# Next, select the Rectangle Tool and continue building up your key shape

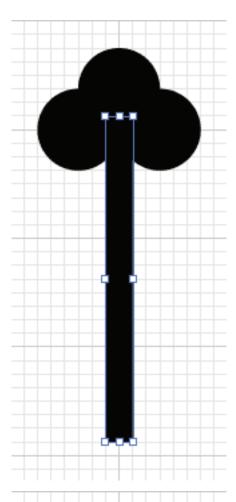

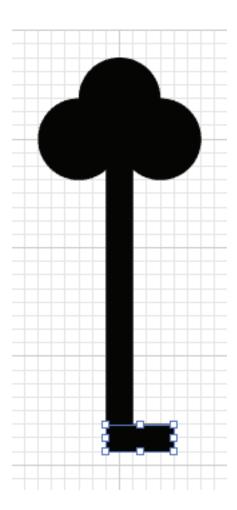

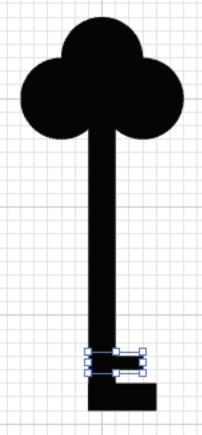

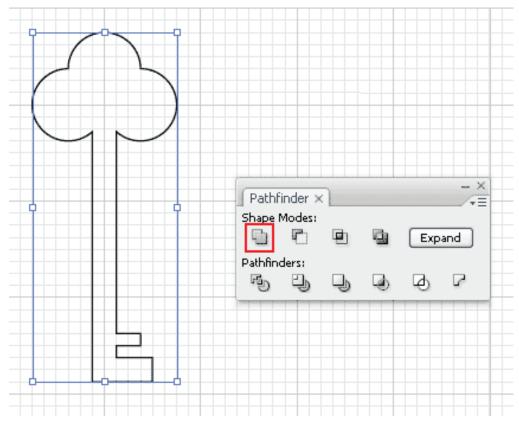